# **PROCEDURE DE SAISIE SOFI – PREPA AVENIR SUP**

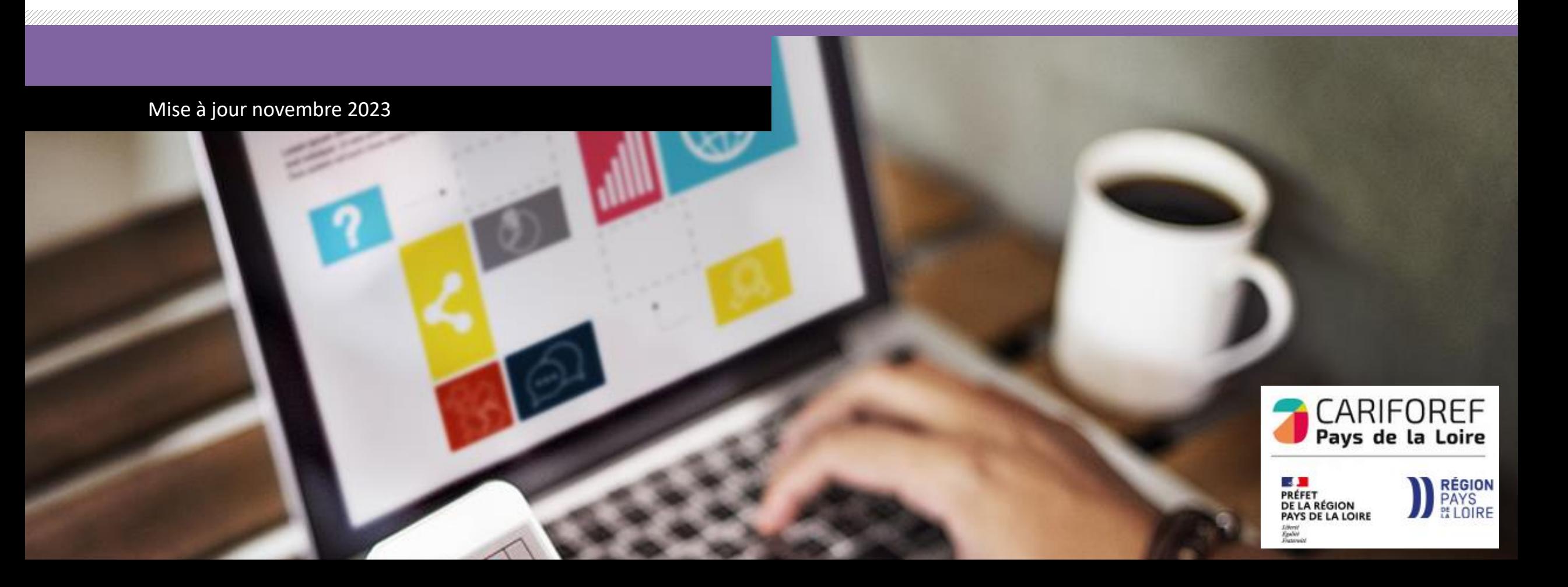

#### **Table des matières**

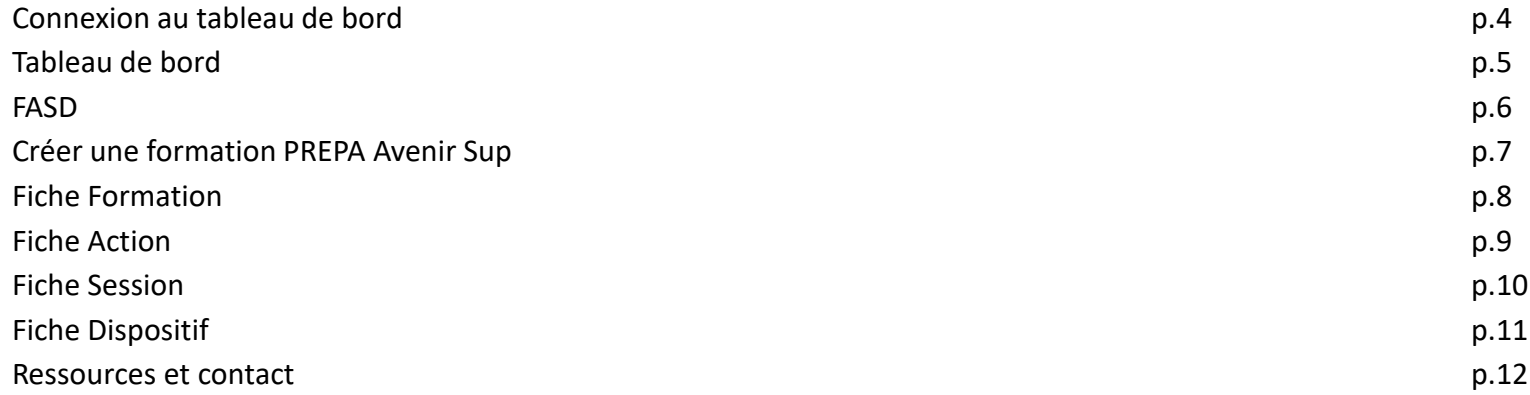

Chaque année le Cariforef des Pays de la Loire intègre les données du programme régional de formation professionnelle continue du Conseil régional.

Une fois intégré, il est visible sur les sites <https://pro.choisirmonmetier-paysdelaloire.fr/> et [www.choisirmonmétier](http://www.choisirmonmétier-paysdelaloire.fr/)[paysdelaloire.fr,](http://www.choisirmonmétier-paysdelaloire.fr/) soit en recherche de formation, soit en visualisant ou téléchargeant le catalogue des [formations.](https://pro.choisirmonmetier-paysdelaloire.fr/formation/Les-catalogues-de-formation/Onglets/Le-programme-regional-de-formation) Il est également disponible dans le système national (Aude-Kairos-Imilo-Candidat Pôle emploi -Ouiform…) via [Offre](http://www.intercariforef.org/formations/recherche-formations.html) Info.

Le Conseil régional, via une extraction, fournit au Cariforef un fichier contenant :

- Les lots
- Les programmes
- 1 emploi = 1 formation
- PREPA Avenir Sup
- PREPA Clés Avenir
- Formations Parcours Entrepreneur
- PREPA Sanitaire et social
- Les informations organismes de formation mandataires
- Les informations organismes de formation formateurs

Ce fichier est intégré en base de données par le Cariforef et permet aux organismes de réaliser leur saisie.

Il est recommandé aux organismes de formation de saisir leur offre et de l'actualiser régulièrement afin de la mettre à disposition des valideurs et du public le plus rapidement possible.

Les modifications de l'offre sont possibles en continu, avant le début de la session et au cours de la session, **sous réserve que la Région ait donné son accord en amont.**

f (i) J (h) news **88** vers site  $\bigcirc$  W/M\<br>espace collaboratif  $\Box$  Médiathèque CHOISIR MON MÉTIER  $/PRO$ Le site des pro de l'emploi, de la formation et de l'orientation Aide à la décision **Accompagnement des territoires Formation**  $\rightarrow$   $\lambda$  la une → Rechercher une formation, un établissement  $\rightarrow$  Agenda  $\rightarrow$  Publications  $\rightarrow$  Les dispositifs et aides financières  $\rightarrow$  Professionnalisation → Outils en ligne  $\rightarrow$  Veille  $\rightarrow$  Sofi, Organismes de formation  $\rightarrow$  Srefop et territoires  $\supset$  Dispositifs et aides  $\rightarrow$  Dans les autres régions → Boîte à outil **O @ O (in & @ O** versite **OW/M\** CHOISIR M3N MÉTIER $|{\sf PRO}|$  $\equiv$  Pays de la loire  $\equiv$ Le site des pro de l'emploi, de la formation et de l'orientation Retour à l'accueil Aide à la décision **Formation** Accompagnement des territoires

recherche standard | recherche avancée | les dispositifs et aides financières | les catalogues de formation | Sofi, organismes de formation | dans les autres régions

Vous êtes ici : Accueil > Formation > Sofi, organismes de formation > Sofi

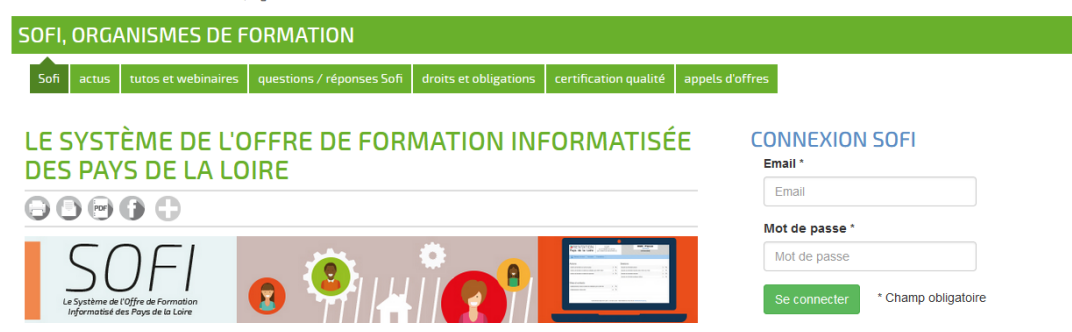

Connectez-vous sur <https://pro.choisirmonmetier-paysdelaloire.fr/> dans la rubrique Formation/Sofi, organismes de formation

Renseignez votre email et votre mot de passe puis cliquez sur **se connecter** pour accéder à votre tableau de bord.

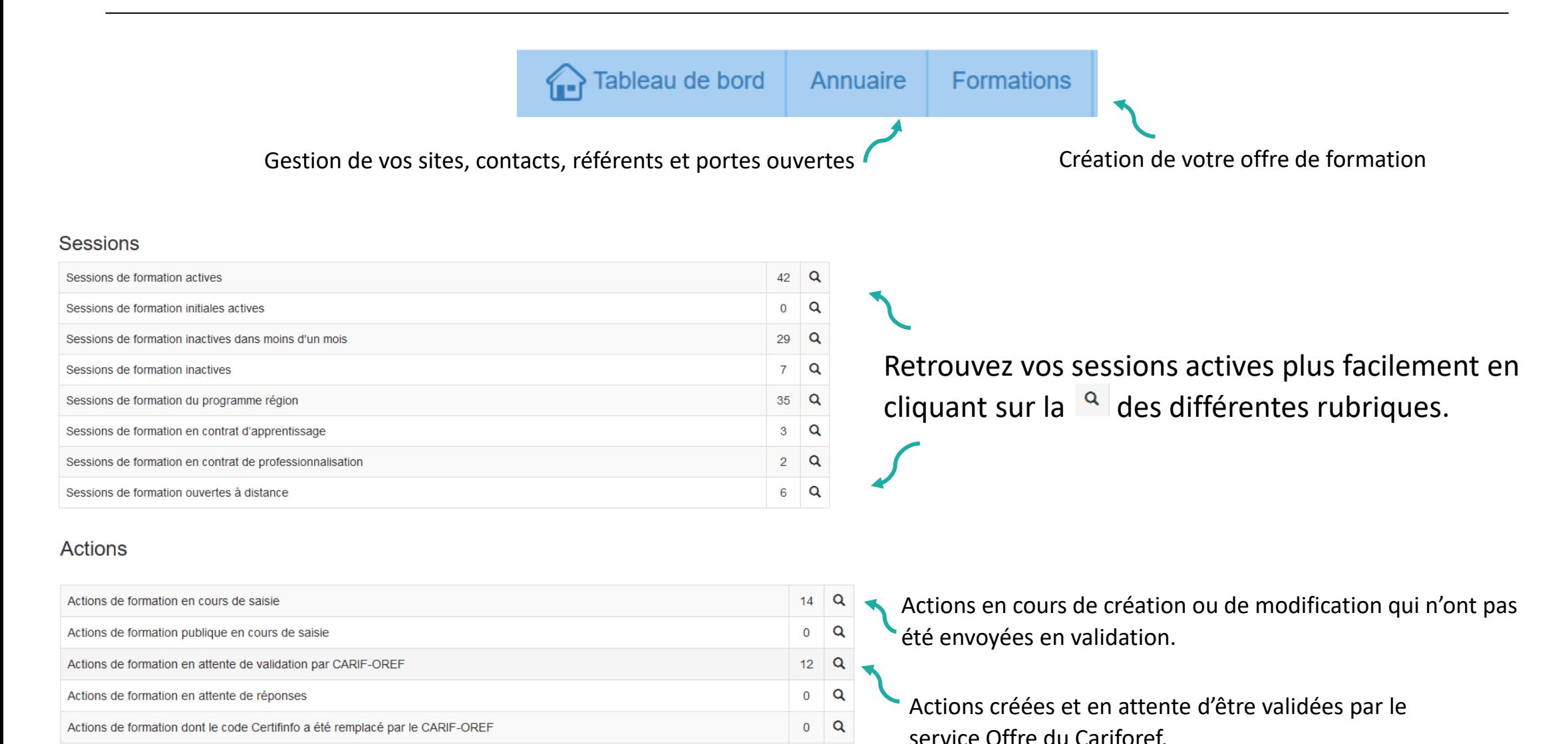

**5**

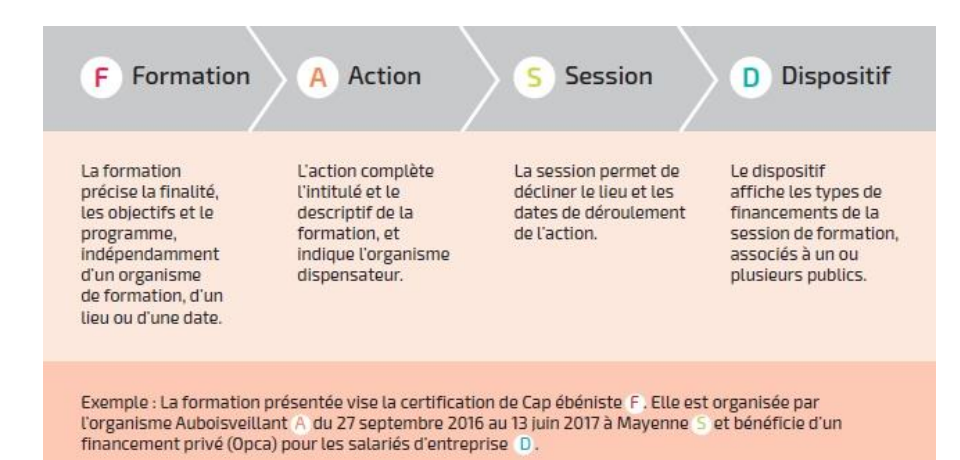

Dans SOFI, la description d'une formation se résume en 4 lettres : F A S D auxquelles sont rattachés des codes correspondants. Par exemple le code FAS 19482-89393- 143842 se lit ainsi :

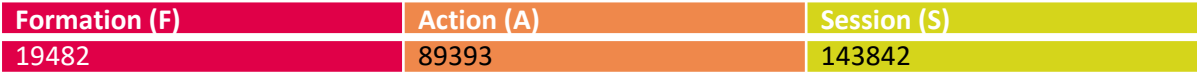

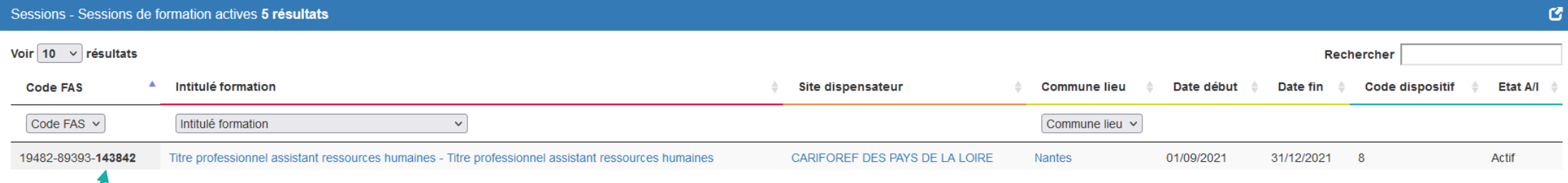

#### Le numéro de session est indiqué en **gras**.

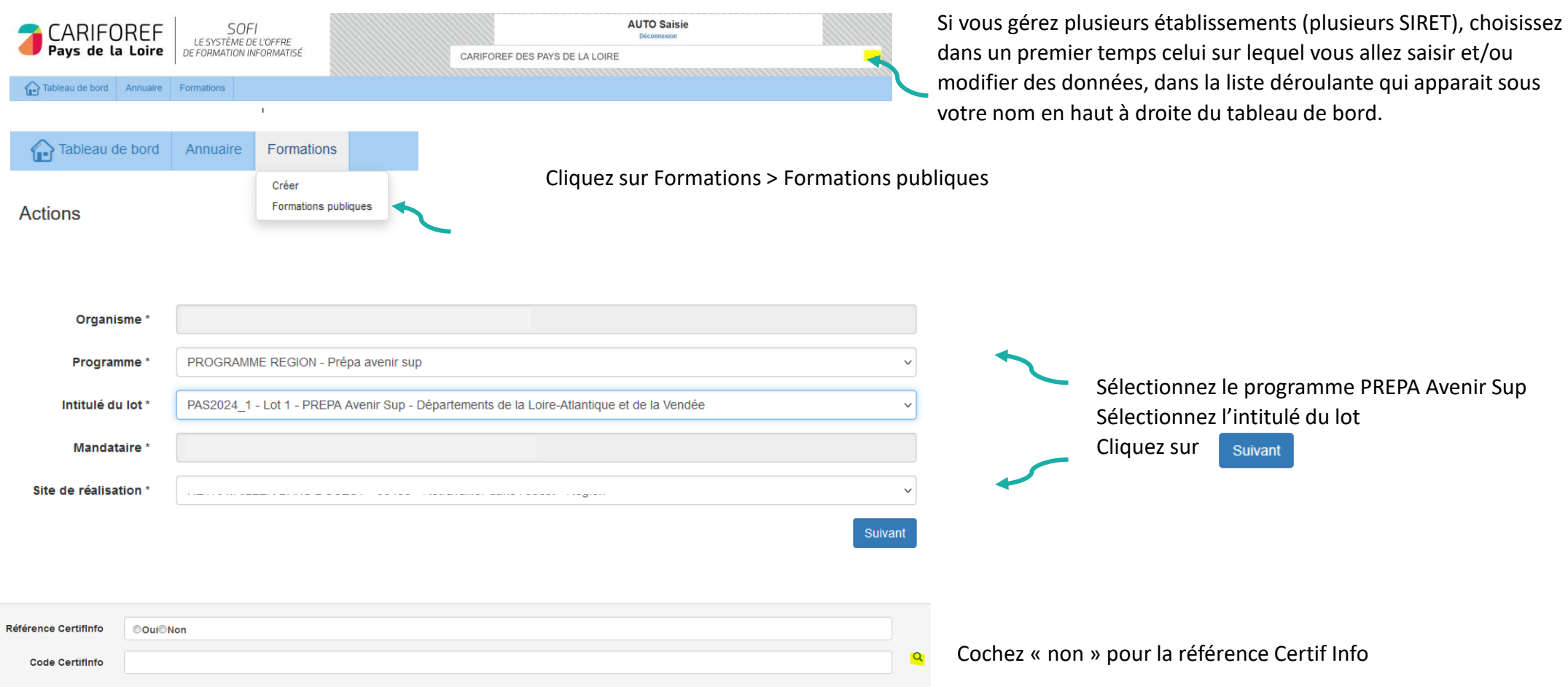

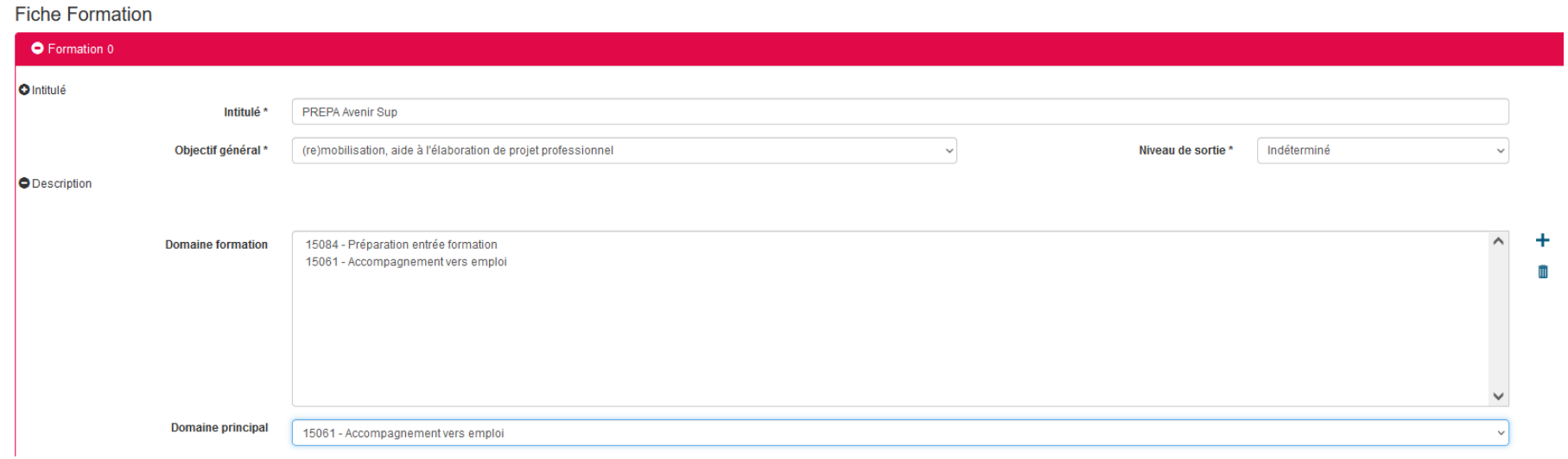

*Intitulé* : saisissez PREPA Avenir Sup

*Domaine de formation :* Indiquez les domaines de formation en cliquant sur le bouton + à droite de l'encadré :

15084 – Préparation à l'entrée en formation 15061 – Accompagnement vers l'emploi

Cochez puis validez

*Domaine principal* : 15061

Pour passer à l'étape suivante : Appuyez sur  $\left| \bullet \right|$  en bas à droite de la Fiche Formation

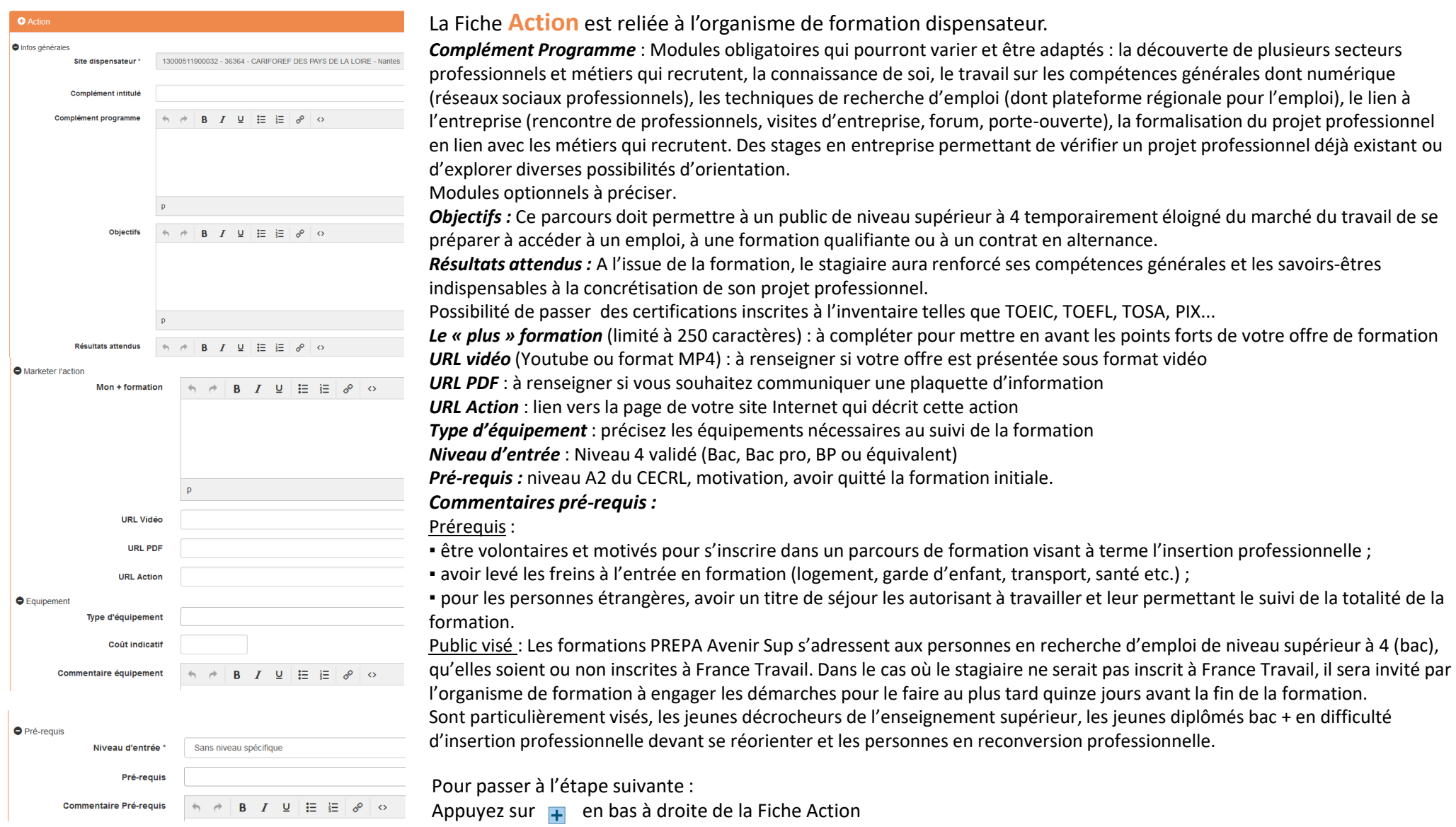

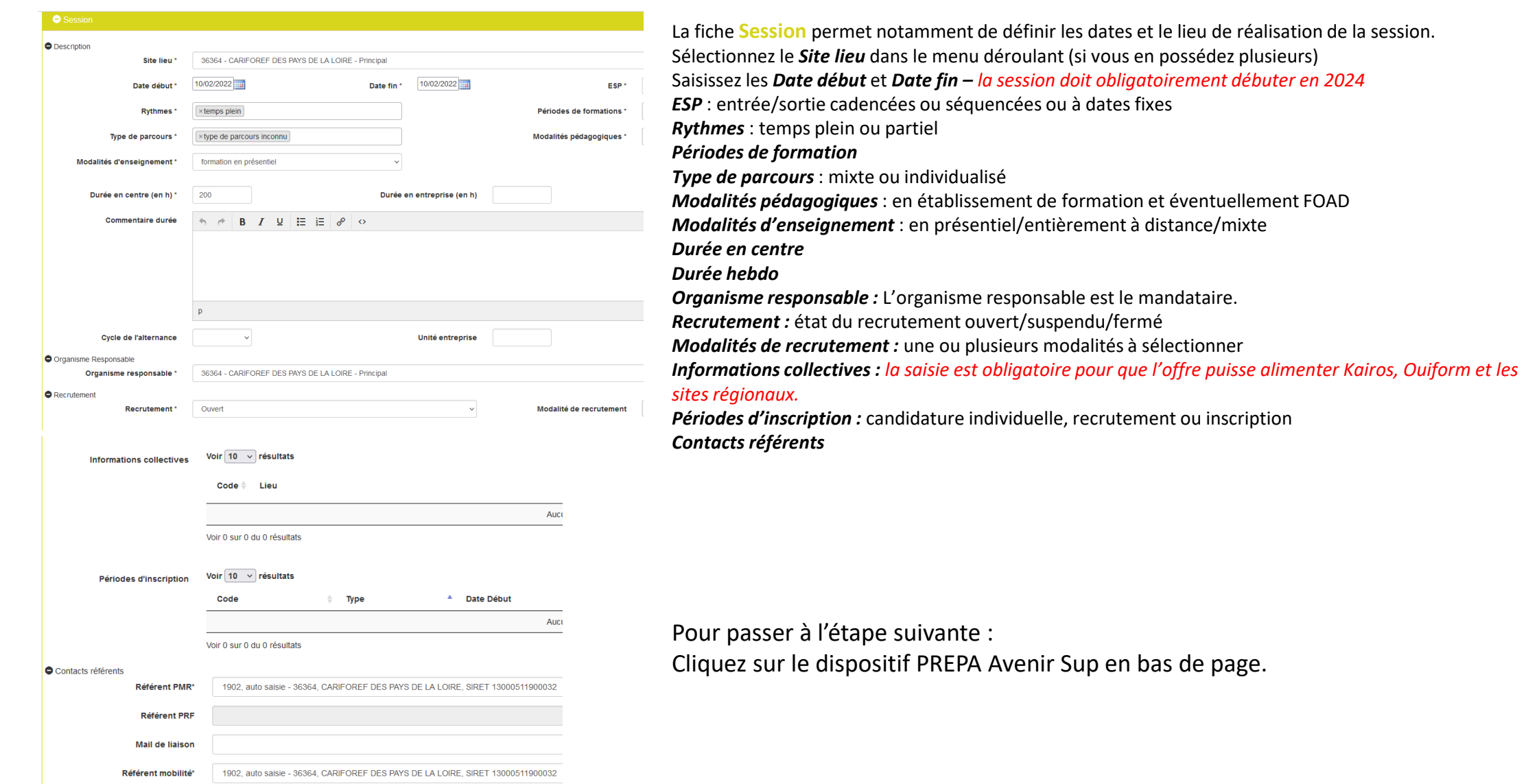

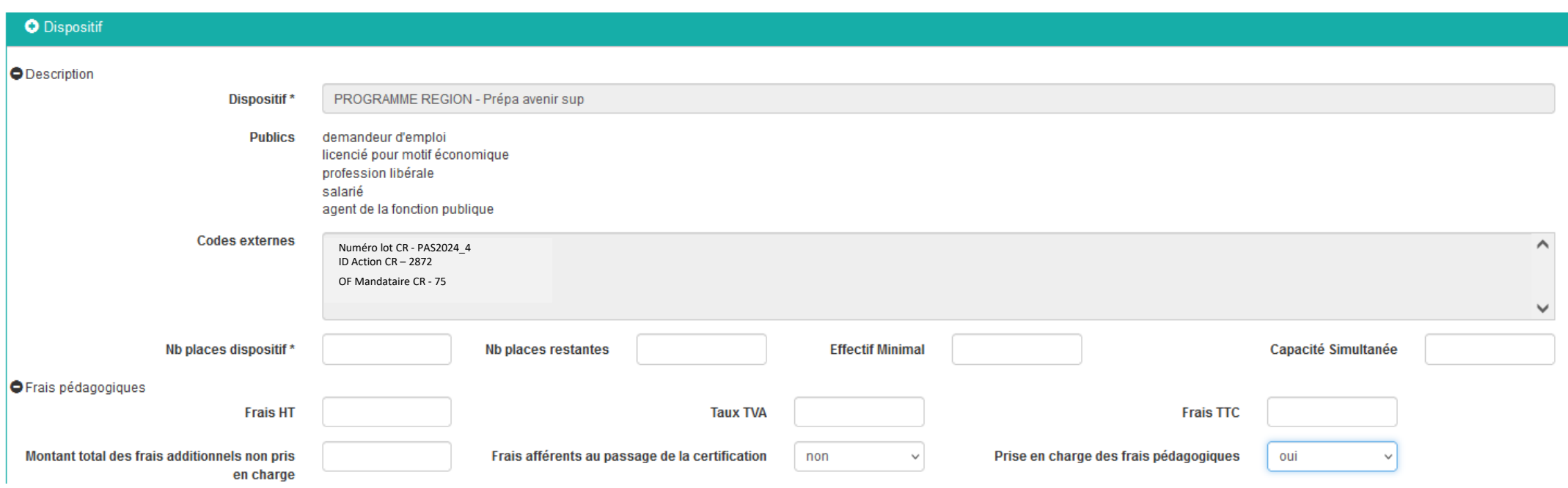

*Nombre de places dispositif* : à indiquer obligatoirement - cf bon de commande Région et tableau de programmation annexé *Prise en charge des frais pédagogiques :* oui

Enregistrer **avec le bouton . Votre saisie est sauvegardée dans la rubrique Actions de formation en cours de saisie de** votre tableau de bord Appuyer sur le bouton **our pour voir l'état de la saisie et envoyer la saisie au Cariforef pour validation** Un récapitulatif s'ouvre, cliquez sur **valiger** pour l'envoi en validation au Cariforef.

## **Ressources et contact**

**Retrouvez les tutoriels vidéo sur : [https://pro.choisirmonmetier](https://pro.choisirmonmetier-paysdelaloire.fr/formation/Sofi-organismes-de-formation/Onglet/tutos-et-webinaires)[paysdelaloire.fr/formation/Sofi-organismes-de-formation/Onglet/tutos-et-webinaires](https://pro.choisirmonmetier-paysdelaloire.fr/formation/Sofi-organismes-de-formation/Onglet/tutos-et-webinaires)**

Nous contacter : **Service Offre – Cariforef** Par téléphone de 9h à 12h Par téléphone de 9h à 12h : 02 40 20 40 20 au 102 40 20 40 20 40 20 40 20 40 20 40 20 40 20 40 20 40 20 40 20 40 20 40 20 40 20 40 20 40 20 40 20 40 20 4<br>The contract of the contract of the contract of the contract of the contract of the contract of the contract o Par mail : [offre@cariforef-pdl.org](mailto:offre@cariforef-pdl.org)

à l'adresse offre@cariforef-pdl.org

Par mail

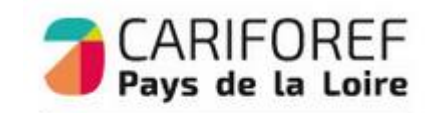

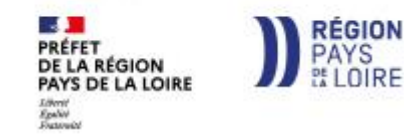